# WELCOME ONBOARD

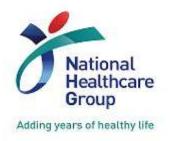

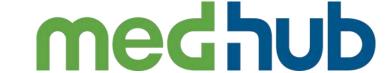

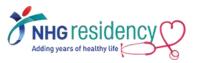

#### SIMPLE GUIDE FOR RESIDENT

**VERSION 2.0 (NOV 2022)** 

## https://nhg.medhub.com

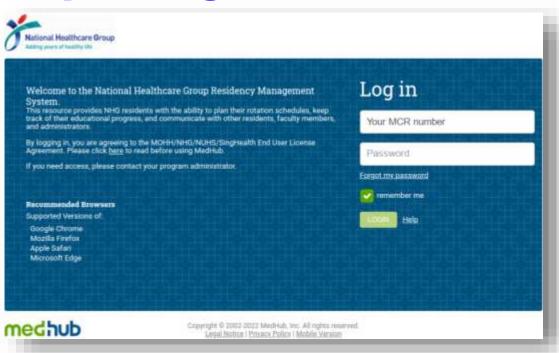

#### **IMPORTANT NOTE:**

First Time Login must be done using browser on your desktop/laptop/phone but not mobile app

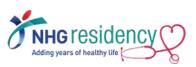

## **CONTENT PAGE**

- 1. STEP-BY-STEP FIRST TIME LOGIN GUIDE
- 2. CHANGE MULTIFACTOR AUTHENTICATION TO RECEIVE OTP VIA MOBILE PHONE
- 3. DOWNLOAD MEDHUB APP ON YOUR MOBILE DEVICES
- 4. NAVIGATE TO LEARNING PORTAL ON HOW TO USE MEDHUB
- 5. WHERE TO FIND MORE GUIDES AND HELP
- 6. LINK MULTIPLE ACCOUNTS

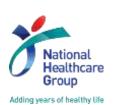

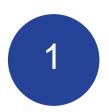

# STEP-BY-STEP FIRST TIME LOGIN

#### **IMPORTANT NOTE:**

First Time Login must be done using browser on your desktop/laptop/phone but not mobile app

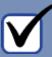

MedHub login username and temporary password are sent to your employee email

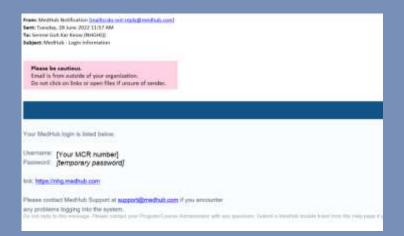

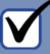

2. Click on the link and login with your MCR number

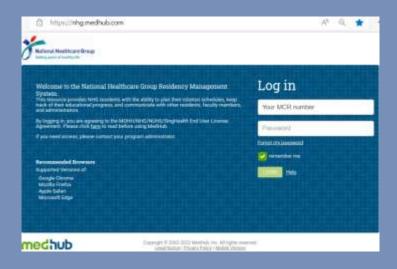

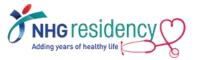

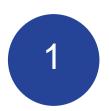

# STEP-BY-STEP FIRST TIME LOGIN

#### **IMPORTANT NOTE:**

First Time Login must be done using browser on your desktop/laptop/phone but not mobile app

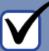

3. Click "Send" to receive OTP (One-Time-Password) on your email address

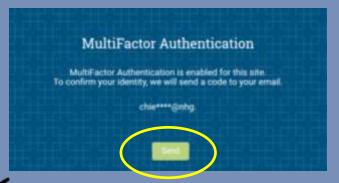

Note: Email address is being obfuscated for security reasons

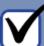

4. Open the OTP email from MedHub

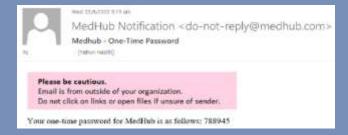

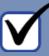

5. Enter the OTP and click "Login"

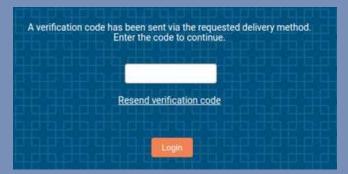

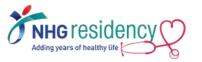

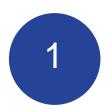

# STEP-BY-STEP FIRST TIME LOGIN

#### **IMPORTANT NOTE:**

First Time Login must be done using browser on your desktop/laptop/phone but not mobile app

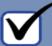

# Review and click "I agree" to accept MedHub User Agreement

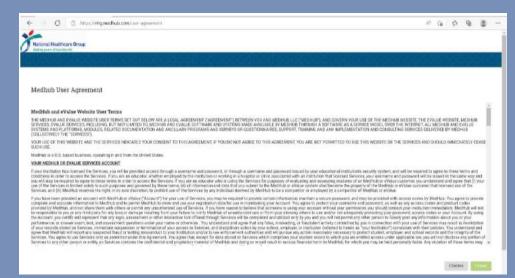

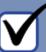

#### 7. Set your new password

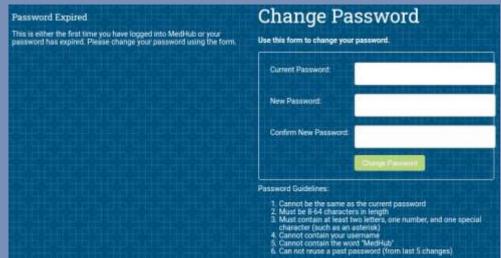

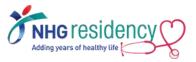

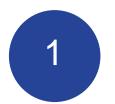

# STEP-BY-STEP FIRST TIME LOGIN

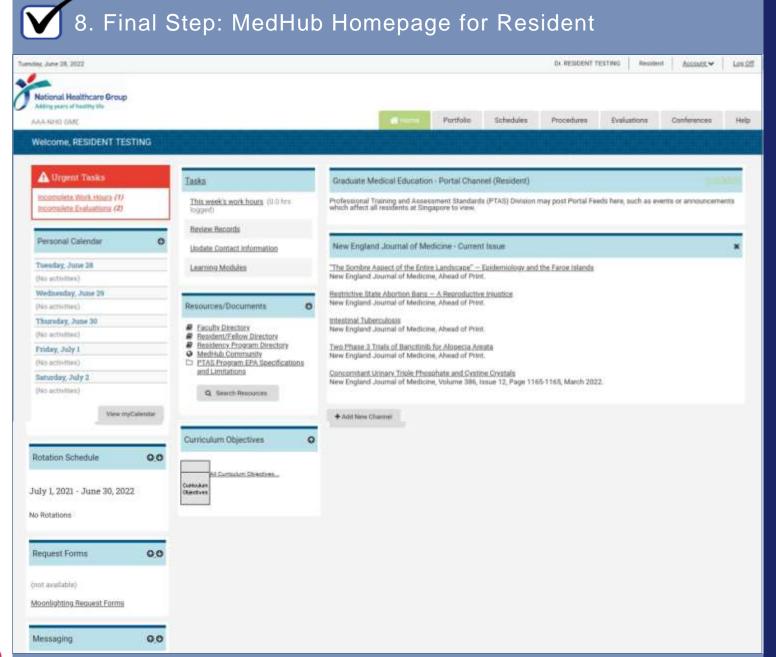

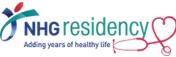

# CHANGE MULTIFACTOR AUTHENTICATION TO RECEIVE OTP VIA MOBILE PHONE

1. Select Account menu at right upper corner

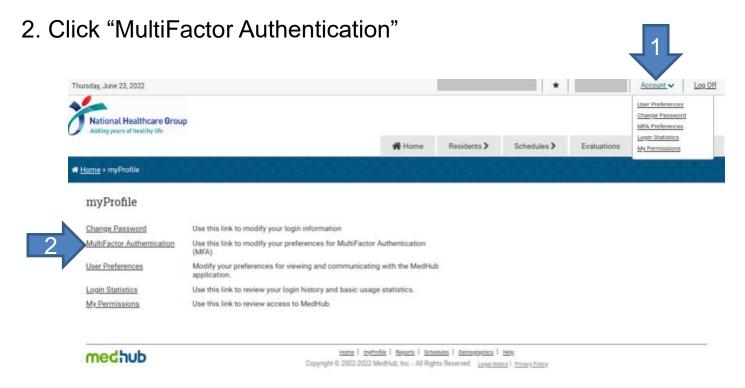

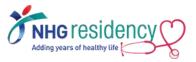

# CHANGE MULTIFACTOR AUTHENTICATION TO RECEIVE OTP VIA MOBILE PHONE

3. Select Country Code, enter your mobile phone number and click "Add New

Phone Number"

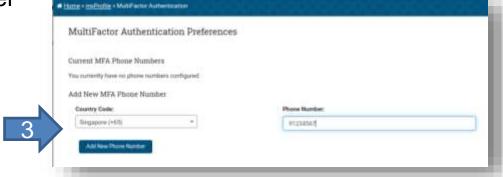

4. Enter the confirmation code sent to your phone and click "Validate Phone

Number"

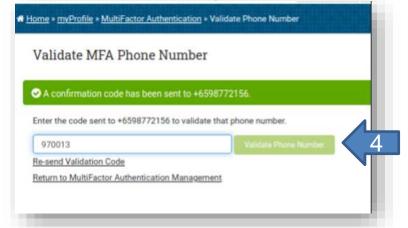

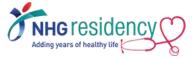

# CHANGE MULTIFACTOR AUTHENTICATION TO RECEIVE OTP VIA MOBILE PHONE

After this change, you may choose the verification method upon every login

| MultiFactor Authentication                                                                                                    |                            |
|----------------------------------------------------------------------------------------------------|----------------------------|
| MultiFactor Authentication is enabled for this site. To confirm your identity, we will send a code to your email or phone number. |                            |
| Choose a verification method                                                                                                    |                            |
| Email to                                                                                                    | @nhg. O Text to ******2156 |
|                                                                                                    | Send                       |
|                                                                                                    |                            |

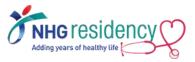

# Download MedHub app on your mobile devices

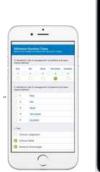

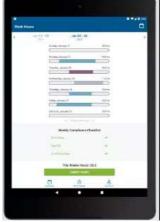

PHONE / TABLET

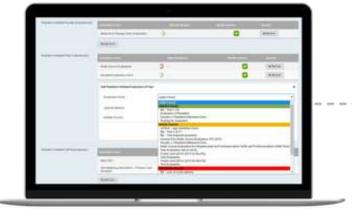

**DESKTOP / LAPTOP** 

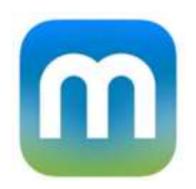

Available on
Google Play store and
Apple App Store

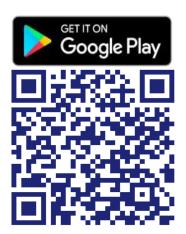

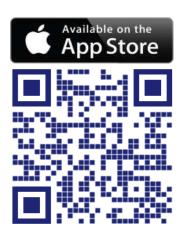

Scan the QR code to install now!

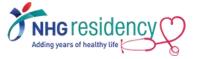

## Login using same username and password

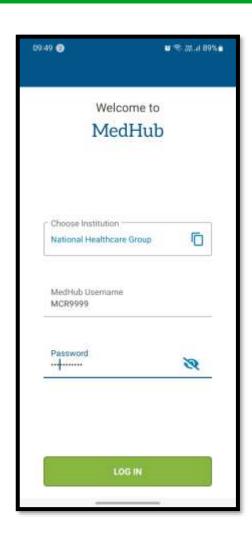

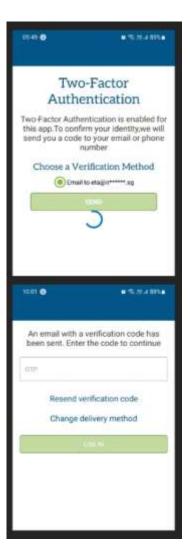

MultiFactor Authentication also applies, enter the OTP sent to your email address or mobile number

#### Available functions on mobile app

- Calendar
- Work Hours
- Evaluations
- Procedures

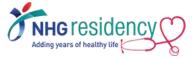

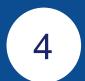

# Navigate to Learning Portal on how to use MedHub

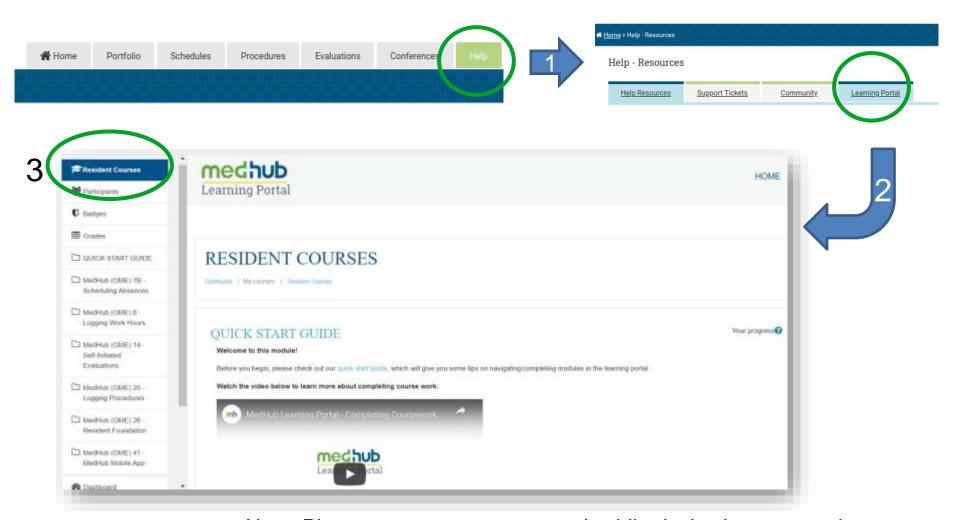

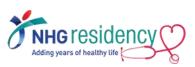

Note: Please ensure your computer/mobile device is connected to the internet to view YouTube video.

# RESIDENT FOUNDATION 40mins

LOGGING
PROCEDURES
10mins

LOGGING
WORK HOURS
15mins

MEDHUB
MOBILE APP
35mins

SELF-INITIATED
EVALUATIONS
10mins

**Total learning duration 110mins** 

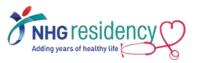

## **CHECKLIST**

- 1) Login to MedHub with your username, receive OTP and set your new password
- 2) Add MFA method to receive OTP on mobile phone
- 3) Download mobile app
- 4) Complete the recommended learning modules

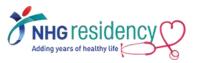

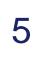

### Where to find more GUIDES and HELP

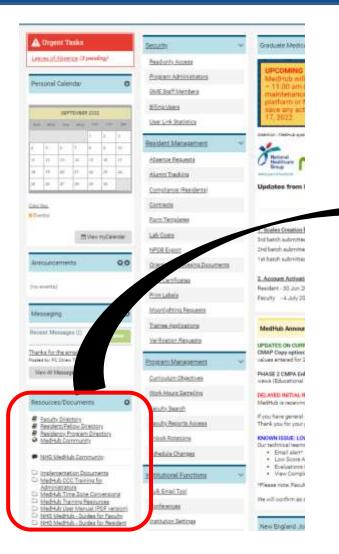

 At Left-hand corner of MedHub home page, Select "Resources/Documents"

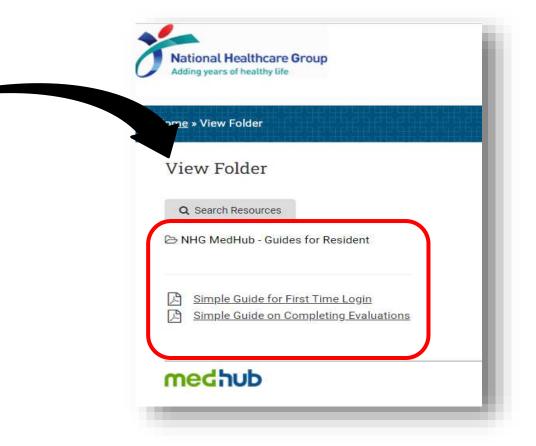

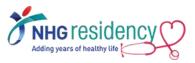

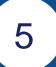

### Where to find more GUIDES and HELP

A Home

Residents >

Schedules >

Evaluations

Reports

Help

2. At right-hand corner of Select "Help"

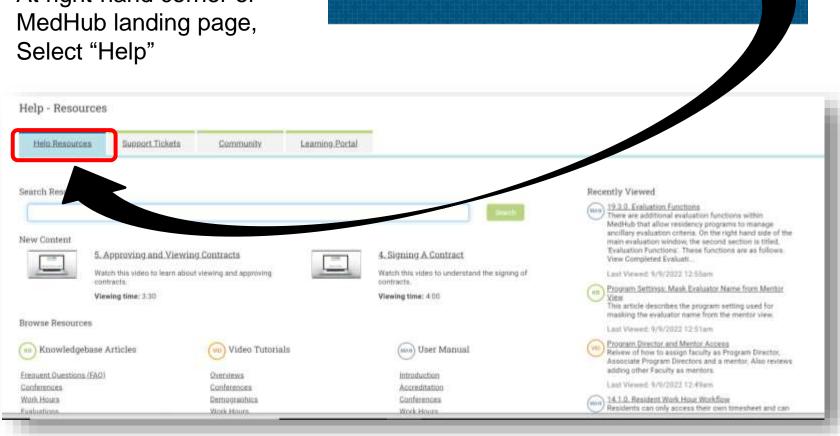

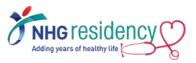

# LINK MULTIPLE ACCOUNTS

ONLY Applicable to Residents who has Faculty accounts on another MedHub system

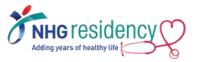

## **Cross-Site Linking of MedHub accounts**

The Cross-Site Linking functionality allows MedHub users who have accounts in multiple MedHub databases (e.g. across SIs) to link the accounts so that the user only has to log into one system.

Once the two accounts, in the two different systems are linked, when you log into either of the systems you will see a link in the upper right-hand corner of the screen that will allow you to toggle between the two systems.

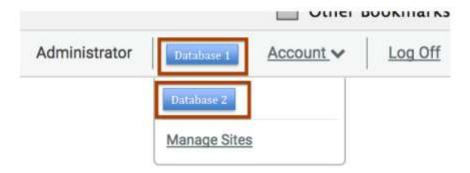

#### **Important Note:**

In order for two accounts to be linked across institutions, the users must have the **same email address** entered into both systems.

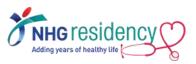

## System one

1 Login system one (your primary system), hover your mouse over the Account link. Select the Account Preferences link.

Account menu located in the upper right-hand corner of the screen

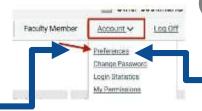

### System two

Open a new tab in your browser and login system two, and select the Account Preferences link.

On right-hand side of Account page, highlight the text inside "Current Passkey" and CTL+C to copy the passkey

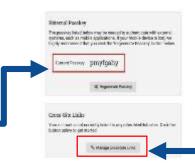

On right-hand side of Account page, click on the Manage Cross-Site Links button

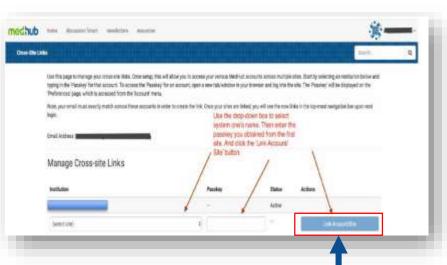

Ohoose the name of system one's institution from the Institution drop-down menu. Enter the passkey that you obtained from your account in system one into the Passkey box.

Click the Link Account/Site button.

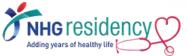

#### Any queries, contact your PC

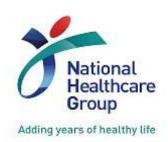

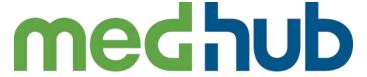

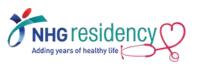